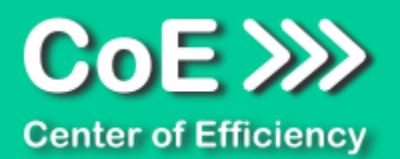

# **Anwendungsdokumentation: "Key Generator"**

#### **Copyright und Warenzeichen**

Windows und Microsoft Office sind registrierte Warenzeichen der Microsoft Corporation in den Vereinigten Staaten und anderen Ländern. Alle anderen Marken-und Produktnamen sind Warenzeichen oder eingetragene Warenzeichen der entsprechenden Besitzer. Geschützte Warenzeichen sind in dieser Dokumentation nicht als solche gekennzeichnet. Jedoch bedeutet dies nicht, dass sie frei verwendet werden dürfen.

Die vorliegende Dokumentation wurde durch die Center of Efficiency UG erstellt und ist urheberrechtlich geschützt. Alle Rechte vorbehalten.

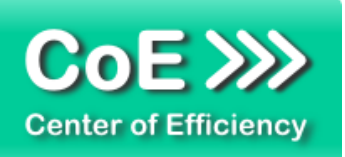

# Anwendungsdokumentation: "Key Generator"

# **Inhaltsverzeichnis**

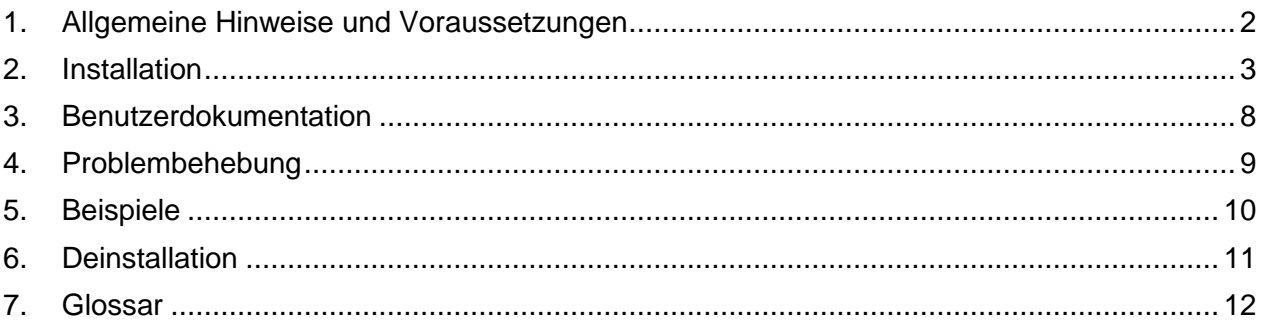

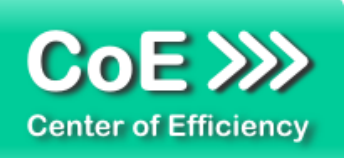

# <span id="page-2-0"></span>*1. Allgemeine Hinweise und Voraussetzungen*

Vielen Dank für Ihr Interesse an unseren Produkten. Die von Center of Efficiency entwickelten Tools (Efficienizer) erweitern die Funktionalität der Microsoft Office Produkte und unterstützen Sie bei Ihrer Arbeit.

Um die volle Funktionalität der Efficienizer nutzen zu können, beachten Sie bitte nachfolgende Ausführungen sowie die Hinweise zur Installation.

Der Efficienizer

*Key Generator*

wurde für das Microsoft Office Produkt

*Excel*

entwickelt.

Zur Verwendung des oben genannten Efficienizers müssen folgende Systemvoraussetzungen erfüllt sein:

#### Betriebssystem (32 oder 64 bit)

- **Windows XP oder**
- **Windows Vista oder**
- **Windows 7 oder**
- **Windows 8**
- **Windows 10**

#### Microsoft Excel

- **Excel 2007 oder**
- **Excel 2010 oder**
- $\blacksquare$  Excel 2013

Für abweichende Betriebssysteme oder Versionen der Microsoft Produkte können wir nicht garantieren, dass der Efficienizer ordnungsgemäß funktioniert.

Für die Nutzung des Efficienizers wird eine Lizenz benötigt, welche Sie unter [www.centerofefficiency.com](http://www.centerofefficiency.com/) in Form eines Product-Keys erwerben können. Der Product-Key gestattet die Nutzung des Efficienizers für die vereinbarte Nutzungsdauer. Mit Nutzung des Efficienizers erkennen Sie die Nutzungsbedingungen der Center of Efficiency UG (haftungsbeschränkt) an. Der digitale Product-Key wird Ihnen per E-Mail übermittelt.

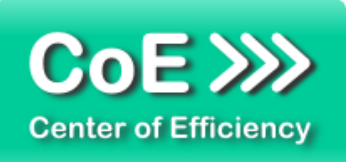

# <span id="page-3-0"></span>*2. Installation*

Aktuellste Informationen rund um die Installation finden Sie unter [http://www.centerofefficiency.com/de/faq.html.](http://www.centerofefficiency.com/de/faq.html) Auf unserer Website finden Sie ebenfalls ein Video zur Installation sowie eine bebilderte Installationsanleitung.

Die Installation erfolgt in Microsoft Excel.

Die Installation kann auf zwei Arten vorgenommen werden:

- 1. Verwendung des Installers (EXE-Datei) und Installation per Klick **(empfohlen)**
- 2. Manuelle Einbindung der Add-In Datei (.xlam)

#### **Verwendung des Installers (EXE-Datei) und Installation per Klick (empfohlen)**

Die Installation des Efficienizers mit Hilfe des Installers (Datei mit der Endung ".exe") ist einfach per Klick auszuführen und wird daher empfohlen. Gehen Sie hierfür wie folgt vor:

- Loggen Sie sich unter <http://www.centerofefficiency.com/de/customer/login.html> in Ihr Kundenkonto ein und laden Sie die EXE-Datei des Efficienizers herunter. Eine ausführliche Beschreibung hierfür inklusive Video finden Sie unter [http://www.centerofefficiency.com/de/faq.html.](http://www.centerofefficiency.com/de/faq.html)
- Führen Sie die heruntergeladene EXE-Datei aus (Doppelklick auf die EXE-Datei) und folgen Sie den Bildschirmanweisungen. Alle Schritte werden automatisch ausgeführt.

#### Abschluss der Installation:

Beim ersten Start von Excel nach der Installation werden Sie aufgefordert Ihren Product-Key einzugeben, um den Efficienizer zu aktivieren. Geben Sie Ihren Product-Key ein und klicken Sie auf *'Jetzt aktivieren'*. Nach erfolgreicher Aktivierung erhalten Sie eine Bestätigung.

Ein neuer Tab *'Efficienizer* wurde im oberen Bereich (Ribbon) eingefügt. Wenn Sie diesen auswählen, sehen Sie alle Ihre Efficienizer und können diese durch Anklicken verwenden.

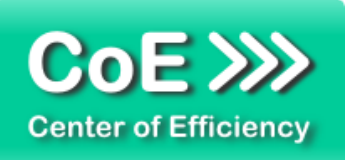

### **Alternative Installation: Manuelle Einbindung der Add-In Datei (.xlam)**

Alternativ haben Sie die Möglichkeit den Efficienizer manuell durch eine einfache Einbindung der Add-In Datei zu installieren. Dieser Abschnitt gliedert sich in

- Allgemeine Hinweise zur Speicherung des Efficienizers auf dem Datenträger
- **Installation unter Excel 2007 (alle in 1 genannten Betriebssysteme)**
- **Installation unter Excel 2010 (alle in 1 genannten Betriebssysteme)**
- Installation unter Excel 2013 (alle in 1 genannten Betriebssysteme)

#### <span id="page-4-0"></span>**Allgemeine Hinweise zur Speicherung des Efficienizers auf dem Datenträger?**

Anmerkung: Efficienizer dürfen nicht umbenannt werden. Bei Änderung des Dateinamens funktioniert Ihr Efficienizer nicht mehr.

Microsoft sieht standardmäßig bestimmte Ordner (abhängig vom Betriebssystem) zur Speicherung von Add-Ins vor. Wir empfehlen daher, dass Sie Ihre Efficienizer nach dem Download ebenfalls in dem entsprechenden Ordner speichern. Nachfolgend finden Sie eine Auflistung der üblichen Speicherorte für Add-Ins (Hinweis: Da es sich um *versteckte Ordner* handelt, müssen Sie ggf. Ihre Systemeinstellungen anpassen, damit die Ordner angezeigt werden):

- **Windows XP:** C:\Dokumente und Einstellungen\*<Ihr Benutzername>*\Application Data\Microsoft\AddIns
- **Windows Vista:** C:\Benutzer\*<Ihr Benutzername>*\AppData\Roaming\Microsoft\AddIns
- **Windows 7:** C:\Benutzer\*<Ihr Benutzername>*\AppData\Roaming\Microsoft\AddIns
- **Windows 8:** C:\Benutzer\*<Ihr Benutzername>*\AppData\Roaming\Microsoft\AddIns

Hinweis: Prinzipiell können die heruntergeladenen Efficienizer an einem beliebigen Speicherort ihrer Wahl, auf den Sie Schreib- und Lesezugriff haben, gespeichert werden.

#### **Installation unter Excel 2007 (alle in [1](#page-2-0) genannten Betriebssysteme)**

In diesem Abschnitt wird die Installation des Efficienizers in Excel 2007 erläutert. *Hinweis: Eine bebilderte Installationsanleitung finden Sie auf unserer Website.*

#### Schritt 1:

Loggen Sie sich in Ihr Kundenkonto [\(http://www.centerofefficiency.com/de/customer/login.html\)](http://www.centerofefficiency.com/de/customer/login.html) ein, klicken Sie auf *"Übersicht Ihrer Downloads"* und laden Sie den Efficienizer herunter. Speichern Sie diesen an einem Ort Ihrer Wahl, bspw. *'C:\Efficienizer'*. (Bitte beachten Sie die Hinweise im Abschnitt *[Allgemeine Hinweise zur Speicherung des Efficienizers auf dem](#page-4-0)  [Datenträger?](#page-4-0)*)

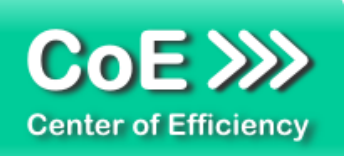

Schritt 2: Öffnen Sie Excel 2007.

Schritt 3: Klicken Sie auf das Symbol im linken oberen Eck *(Schaltfläche 'Office')*

#### Schritt 4:

Klicken Sie auf *'Excel-Optionen'*. Es öffnet sich ein Dialogfenster.

Schritt 5: Klicken Sie auf *'Add-Ins'*

#### Schritt 6:

Wählen Sie unter *'Verwalten'* den Eintrag *'Excel-Add-Ins'* aus der Liste aus und klicken Sie auf *'Gehe zu...'*

Schritt 7: Es öffnet sich ein neues Fenster. Klicken Sie auf *'Durchsuchen'*

#### Schritt 8:

Wählen Sie den heruntergeladenen Efficienizer (hier: *'create hardcopy')* aus und klicken Sie *'OK'*

*Hinweis: Der Efficienizer befindet sich an dem Ort, an dem Sie ihn gespeichert haben. In diesem Beispiel unter 'C:\Efficienizer'.* 

#### Schritt 9:

Sie erhalten evtl. einen Warnhinweis: Bestätigen Sie hier mit einem Klick auf *'Makros aktivieren'*. Der Efficienizer erscheint bei den Add-Ins. Klicken Sie *'OK'*. Danach erhalten Sie eine Bestätigungsmeldung mit der Aufforderung, Excel neu zu starten - starten Sie Excel bitte neu.

#### Abschluss:

Abschluss der Installation: Beim ersten Start von Excel nach der Installation werden Sie aufgefordert Ihren Product-Key einzugeben, um den Efficienizer zu aktivieren. Geben Sie Ihren Product-Key ein und klicken Sie auf *'Jetzt aktivieren'*.

Nach erfolgreicher Aktivierung erhalten Sie eine Bestätigung.

Ein neuer Tab *'Efficienizer* wurde im oberen Bereich (Ribbon) eingefügt. Wenn Sie diesen auswählen, sehen Sie alle Ihre Efficienizer und können diese durch Anklicken verwenden.

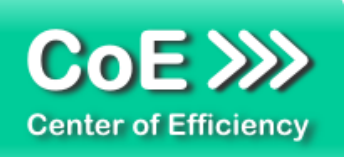

#### **Installation unter Excel 2010 (alle kompatiblen Betriebssysteme):**

In diesem Abschnitt wird die Installation des Efficienizers in Excel 2010 erläutert. *Hinweis: Eine bebilderte Installationsanleitung finden Sie auf unserer Website.*

#### Schritt 1:

Loggen Sie sich in Ihr Kundenkonto [\(http://www.centerofefficiency.com/de/customer/login.html\)](http://www.centerofefficiency.com/de/customer/login.html) ein, klicken Sie auf *"Übersicht Ihrer Downloads"* und laden Sie den Efficienizer herunter. Speichern Sie diesen an einem Ort Ihrer Wahl, bspw. *'C:\Efficienizer'*. (Bitte beachten Sie die Hinweise im Abschnitt *[Allgemeine Hinweise zur Speicherung des Efficienizers auf dem](#page-4-0)  [Datenträger?](#page-4-0)*)

Schritt 2: Öffnen Sie Excel 2010.

#### Schritt 3:

Im oberen Bereich sind die Tabs *'Start'*, *'Einfügen'*, *'Entwurf'*, etc. - klicken Sie hier auf den Tab *'Entwicklertools'*.

Ist dieser nicht vorhanden, führen Sie bitte folgende Schritte aus:

- 3.1. Klicken Sie auf den Tab *'Datei'*
- 3.2. Klicken Sie auf *'Optionen'*
- 3.3. Klicken Sie im linken Bereich auf *'Menüband anpassen'*
- 3.4. Aktivieren Sie den Tab *'Entwicklertools'* durch setzen des Häkchens in der rechten **Tabelle**
- 3.5. Bestätigen Sie die Einstellungen durch einen Klick auf *'OK'*

Der Tab *'Entwicklertools'* wird nun angezeigt - Klicken Sie darauf.

Schritt 4: Klicken Sie auf *'Add-Ins'*

Schritt 5: Klicken Sie auf *'Durchsuchen'*

Schritt 6:

Wählen Sie den heruntergeladenen Efficienizer (hier: *'create hardcopy')* aus und klicken Sie *'OK'*

*Hinweis: Der Efficienizer befindet sich an dem Ort, an dem Sie ihn gespeichert haben. In diesem Beispiel unter 'C:\Efficienizer'.* 

Schritt 7:

Sie erhalten evtl. einen Warnhinweis: Bestätigen Sie hier mit einem Klick auf *'Makros aktivieren'*.

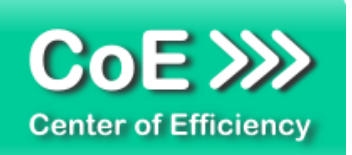

Der Efficienizer erscheint bei den Add-Ins. Klicken Sie *'OK'*. Danach erhalten Sie eine Bestätigungsmeldung mit der Aufforderung, Excel neu zu starten - starten Sie Excel bitte neu.

#### Abschluss:

Abschluss der Installation: Beim ersten Start nach der Installation werden Sie aufgefordert Ihren Product-Key einzugeben, um den Efficienizer zu aktivieren. Geben Sie Ihren Product-Key ein und klicken Sie auf *'Jetzt aktivieren'*.

Nach erfolgreicher Aktivierung erhalten Sie eine Bestätigung.

Ein neuer Tab *'Efficienizer* wurde im oberen Bereich (Ribbon) eingefügt. Wenn Sie diesen auswählen, sehen Sie alle Ihre Efficienizer und können diese durch Anklicken verwenden.

#### **Installation unter Excel 2013 (alle kompatiblen Betriebssysteme):**

Die Installation des Efficienizers in Excel 2013 erfolgt analog der Installation in Excel 2010. Führen Sie die exakt gleichen Schritte wie im Abschnitt "*Installation unter Excel 2010 (alle kompatiblen Betriebssysteme)"* beschrieben aus, um den Efficienizer unter Excel 2013 zu installieren.

Sie können ebenfalls unserer bebilderten Anleitung für die Installation in Excel 2010 unter [www.centerofefficiency.com/de/faq](http://www.centerofefficiency.com/de/faq) folgen. Die Darstellung bzw. Abbildungen können leicht abweichen, da das Layout und Design in Excel 2013 überarbeitet wurden.

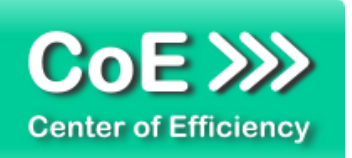

# <span id="page-8-0"></span>*3. Benutzerdokumentation*

Die Anwendung des Efficienizers erfolgt in Excel. Der Efficienizer wird verwendet, um auf Knopfdruck Zeichenfolgen (Keys) aus Buchstaben, Ziffern und Sonderzeichen zu erstellen. Dabei können pro Durchlauf maximal 5000 Keys mit einer Länge bis zu 32 767 Zeichen erzeugt werden.

Um die Generierung von Keys vorzunehmen, gehen Sie wie folgt vor:

- Gehen Sie in Excel 2007 bzw. 2010: Es spielt dabei keine Rolle, welche Arbeitsmappe geöffnet ist (wir empfehlen eine neue Arbeitsmappe)
- Klicken Sie auf den Tab "Efficienizer"
- Klicken Sie auf "Generate Keys"

Mit dem Klick auf *"Generate Keys"* starten Sie den Efficienizer. Dieser führt nun folgende Schritte aus:

- Es wird ein neues Tabellenblatt "log\_key\_gen" ans Ende der Arbeitsmappe eingefügt. **Achtung:** Sofern ein Tabellenblatt mit diesem Namen bereits existiert (auch aus einer früheren Verwendung dieses Efficienizers), so werden alle bestehenden Daten in diesem Tabellenblatt gelöscht und das Tabellenblatt neu beschrieben und formatiert.
- Es öffnet sich das Startfenster des Efficienizers

Nehmen Sie nun alle Einstellungen nach Ihren Bedürfnissen vor.

- *Gewünschte Keylänge*: Die Länge der zu erzeugenden Keys / Zeichenketten (max. 32 767, Standard ist 8)
- *Gewünschte Anzahl an Keys*: Die Anzahl an Keys, die generiert werden soll (max. 5000, Standard ist 5)
- *Erlaubte Zeichen:*

Hier haben Sie die Auswahl zwischen einer benutzerdefinierten Liste (siehe unten) und einem Standardzeichensatz (Standardeinstellung). Sofern Sie den Standardzeichensatz verwenden, können Sie durch aktivieren / deaktivieren der Häkchen (Checkboxen) einstellen, welche Zeichen verwendet werden sollen. Als Standardeinstellung werden die Ziffern 0 .. 9 sowie die Kleinbuchstaben a .. z und die Großbuchstaben A .. Z verwendet.

Wenn Sie *"Benutzerdefiniert: In Tabelle eingetragene Zeichen"* auswählen, können Sie Ihre eigene Liste der für die Key-Generierung zu verwendenden Zeichen definieren. Zur Definition der Liste wechseln Sie in Excel auf das Tabellenblatt "log key gen" und tragen die gewünschten erlaubten Zeichen in die entsprechende Tabelle (B/C 5) ein. Standardmäßig sind 62 Zeichen eingetragen. Sie können weitere Zeichen einfach an das Tabellenende einfügen oder bestehende Zeichen ändern. Wenn Sie Zeichen löschen, achten Sie bitte darauf, dass keine Leerzeilen entstehen.

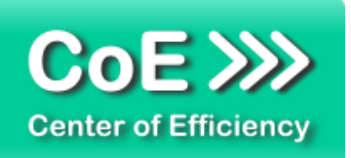

Bei der Generierung der Keys werden lediglich die Zeichen bis zur ersten Leerzeile berücksichtigt.

.

Wenn Sie alle Einstellungen vorgenommen haben, können Sie die Keys durch einen Klick auf *"Jetzt generieren"* starten.

Die erzeugten Keys werden im Tabellenblatt "log\_key\_gen" ab Zelle E/F 7 aufgelistet. Nach erfolgreicher Generierung wird zudem eine Statusmeldung im Startfenster des Efficienizers angezeigt.

Wenn Sie den Key Generator erneut starten, werden die alten Keys gelöscht und neue Keys mit den aktuellen Einstellungen erzeugt.

Durch einen Klick auf *"Beenden"* können Sie die Generierung der Keys beenden und den Efficienizer schließen. Das Tabellenblatt "log\_key\_gen" bleibt mit allen Daten erhalten, so dass Sie dieses bei Bedarf speichern können.

# <span id="page-9-0"></span>*4. Problembehebung*

Derzeit sind keine besonderen Probleme bei der Verwendung dieses Efficienizers bekannt.

Aktuellste Informationen rund um die Problembehebung finden Sie in unserem FAQ unter [www.centerofefficiency.com.](http://www.centerofefficiency.com/)

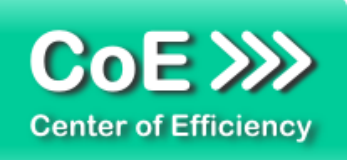

# <span id="page-10-0"></span>*5. Beispiele*

Hier sehen Sie eine beispielhafte Darstellung einer Key Generierung mit den Standardeinstellungen.

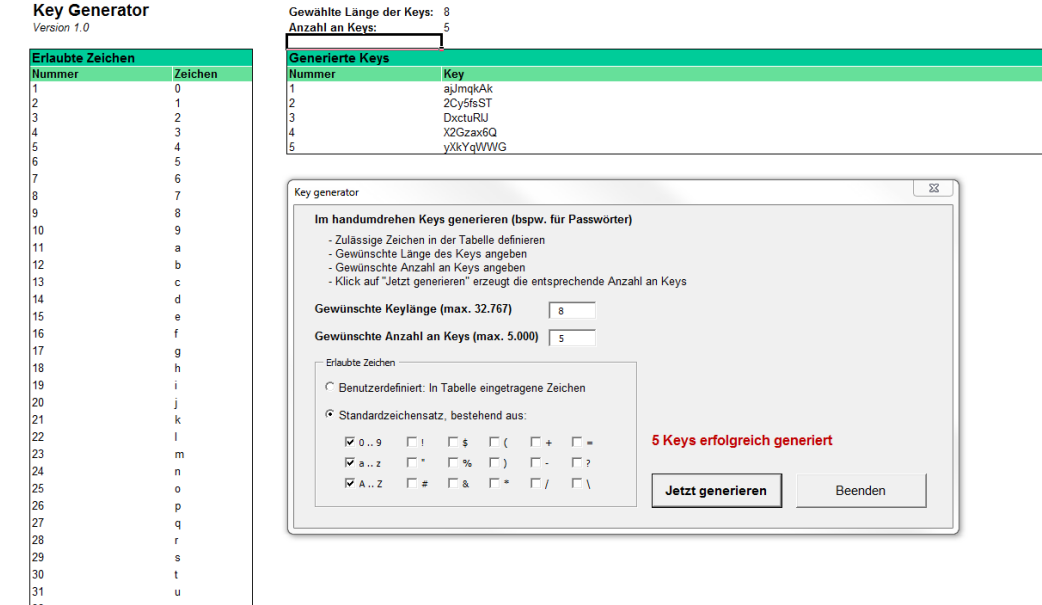

Hier sehen Sie eine beispielhafte Darstellung einer Key Generierung mit einer benutzerdefinierten Liste erlaubter Zeichen (lediglich 10 Zeichen, die restlichen wurde entfernt). Die Formatierung der Tabelle spielt keine Rolle.

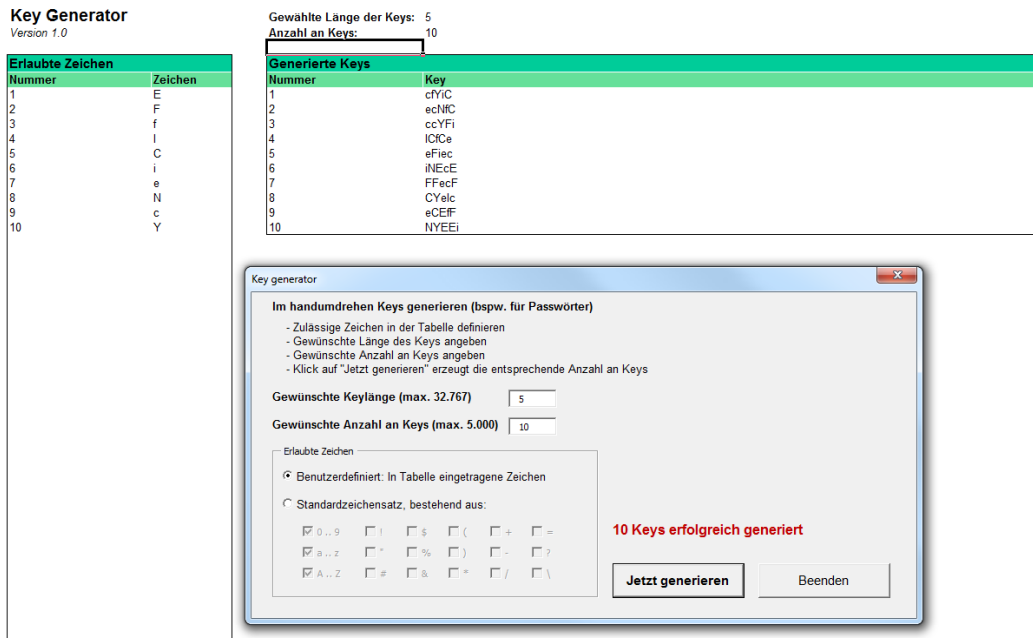

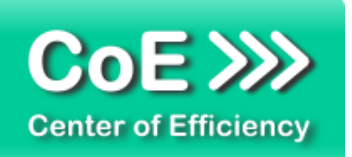

# <span id="page-11-0"></span>*6. Deinstallation*

Die Deinstallation eines Efficienizers läuft analog der alternativen Installation ab, d.h. es wird lediglich die Einbindung des Add-Ins aufgehoben. Führen Sie zur Deaktivierung eines Efficienizers die folgenden Schritte aus.

*Hinweis: Eine bebilderte Deinstallationsanleitung finden Sie auf unserer Website.*

#### **Deinstallation in Excel**

Die Anleitung zur Deinstallation ist sowohl für Excel 2007 als auch für Excel 2010 und 2013 gültig, die Darstellung kann versions-spezifisch leicht abweichen.

Schritt 1: Öffnen Sie Excel.

#### Schritt 2:

Rufen Sie das Fenster mit der Übersicht der vorhandenen Add-Ins auf:

- Excel 2007: Folgen Sie den Schritten 1 6 der alternativen Installation (Manuelle Einbindung der Add-In Datei) in Excel 2007
- Excel 2010 und 2013: Folgen Sie den Schritten 1 4 der alternativen Installation (Manuelle Einbindung der Add-In Datei) in Excel 2010

#### Schritt 3:

Es werden alle installierten Efficienizer angezeigt. Um einen Efficienizer zu deaktivieren entfernen Sie den Haken vor dem entsprechenden Efficienizer. Sie können den Efficienizer später durch Setzen des Häkchens leicht wieder aktivieren.

Schritt 4:

Klicken Sie auf *'OK'*. Die Deaktivierung ist abgeschlossen.

Hinweis: Wenn Sie einen Efficienizer auch aus der Liste der vorhandenen Add-Ins und somit komplett deinstallieren möchten, führen Sie zusätzlich folgende Schritte aus:

- Verschieben Sie den Efficienizer vom Speicherort falls Sie ihn zu einem späteren Zeitpunkt wieder benötigen. Alternativ können Sie den Efficienizer von Ihrer Festplatte löschen.
- **Starten Sie Excel neu.**
- Rufen Sie erneut das Fenster mit der Übersicht der vorhandenen Add-Ins wie in Schritt 2 beschrieben auf.
- Klicken Sie auf den betroffenen Efficienizer (vor diesem sollte kein Haken sein).

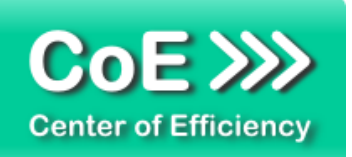

Sie erhalten eine Meldung, dass der Efficienizer nicht gefunden wurde und ob dieser aus der Liste gelöscht werden soll. Bestätigen Sie diese Frage mit *'Ja'*.

Klicken Sie auf *'OK'* - die Deinstallation ist damit abgeschlossen.

# <span id="page-12-0"></span>*7. Glossar*

Die folgende Liste erläutert die Bedeutung der wichtigsten Begrifflichkeiten.

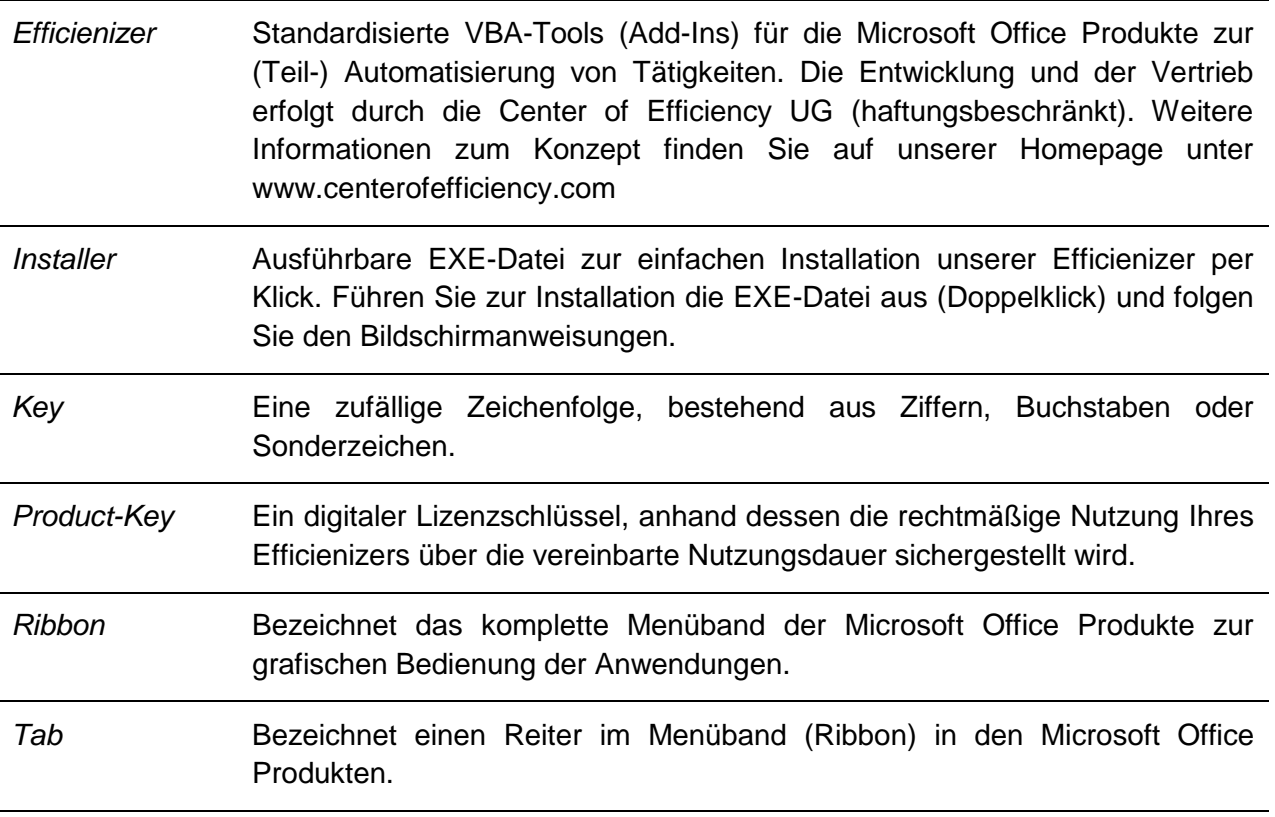